## 中華電信通用憑證管理中心(PublicCA)

Windows IIS 10.0 SSL 憑證請求檔製作與憑證安裝手冊 聲明:本手冊之智慧財產權為中華電信股份有限公司(以下簡稱本公司)所有, 本公司保留所有權利。本手冊所敘述的程序係將本公司安裝相關軟體的經驗分享 供申請 SSL 伺服軟體憑證用戶參考,若因參考本手冊所敘述的程序而引起的任 何損害,本公司不負任何損害賠償責任。

#### 目錄

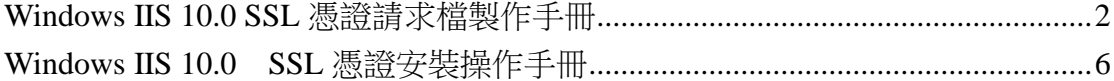

# <span id="page-1-0"></span>**Windows IIS 10.0 SSL** 憑證請求檔製作手冊

一、 開啟「Internet Information Services (IIS)管理員」並點選主機連 線預設名稱(預備申請與安裝 SSL 憑證的網站),再點選畫面右邊「伺服器憑 證」兩下。

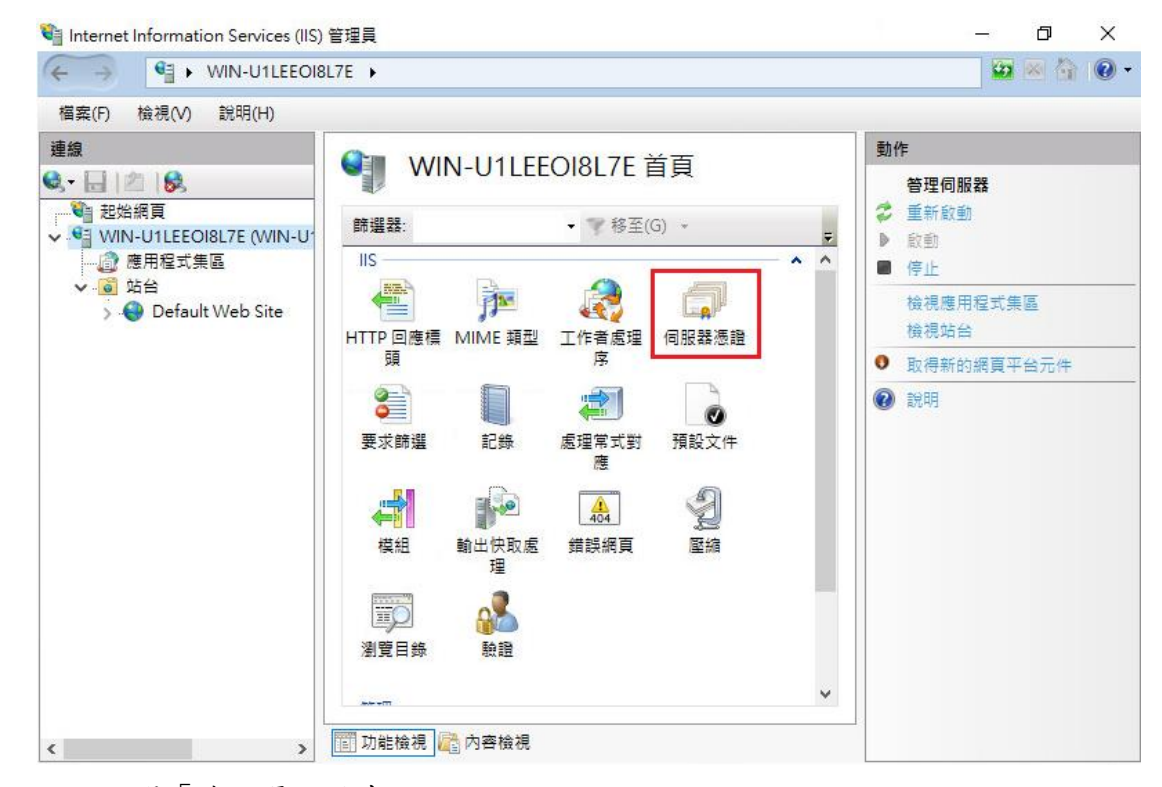

二、 點選「建立憑證要求」

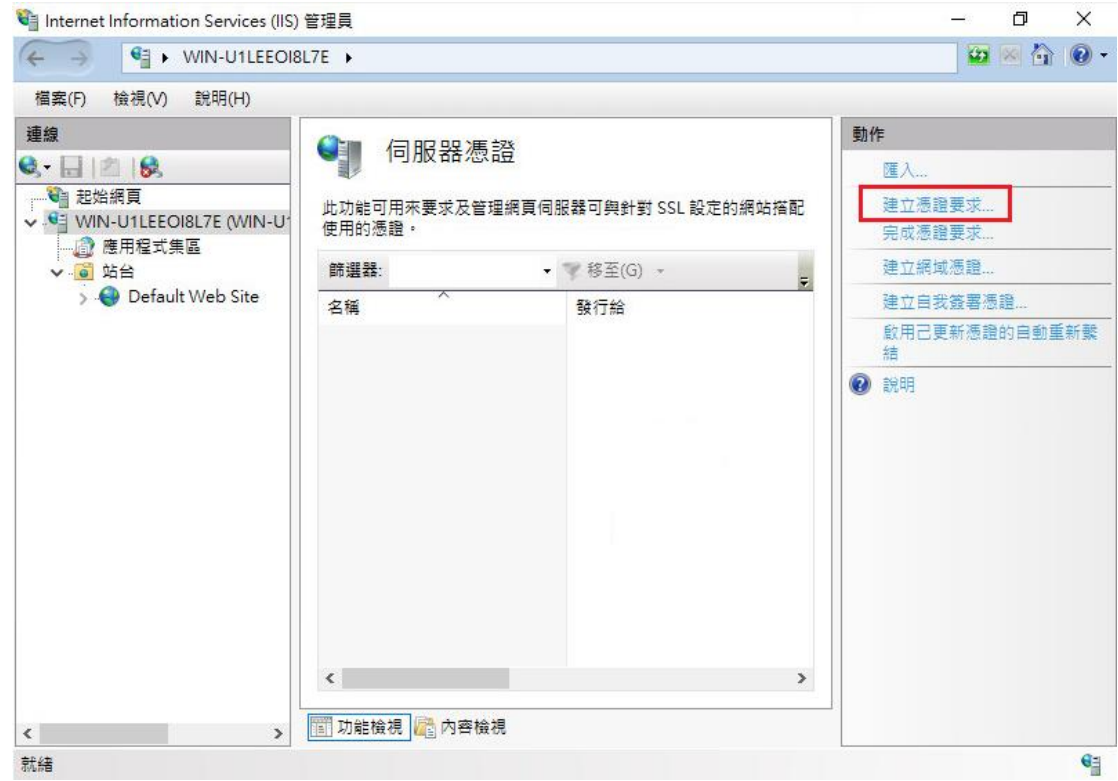

三、 輸入以下所有欄位資料,輸入完成後請點選「下一步」

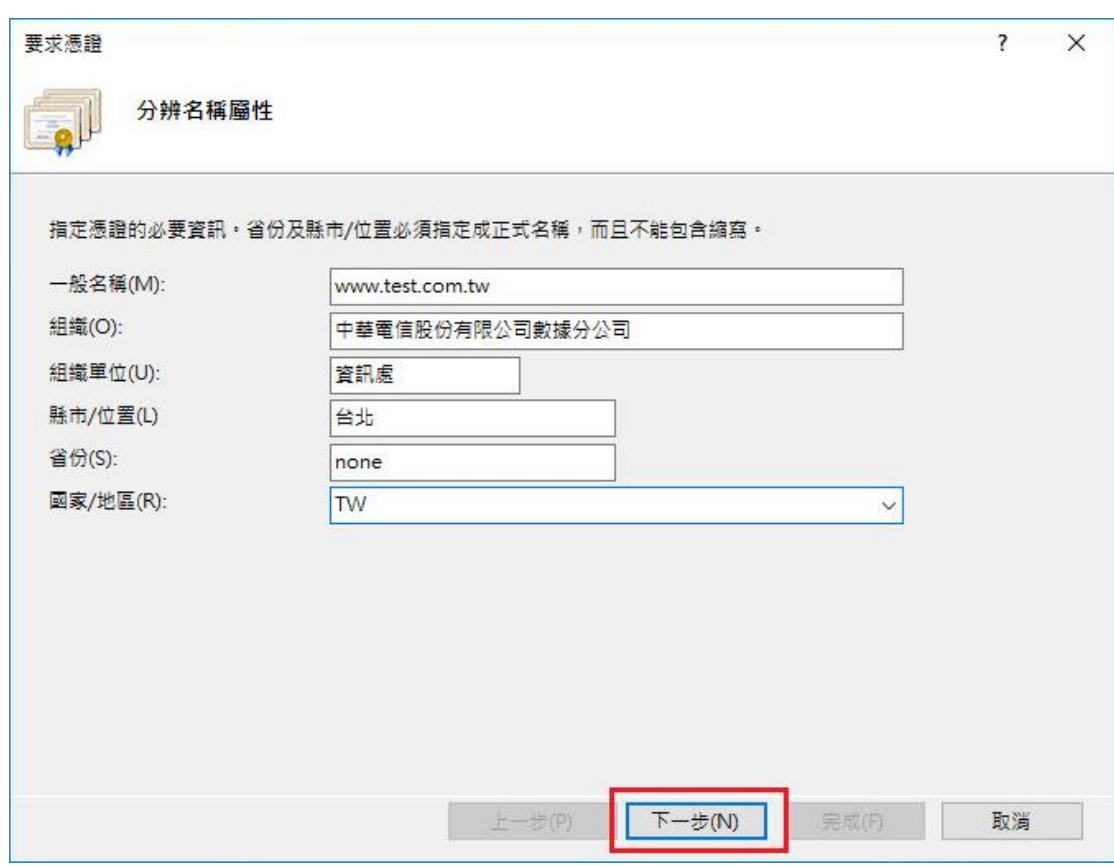

補充說明 1: 中華電信通用憑證管理中心之程式會擷取憑證請求檔中的公

開金鑰,但不會使用憑證請求檔中於上圖所輸入之資訊,而是以於申請網頁 上所填入的組織資訊與完全吻合網域名稱(Fully Qualified Domain Name, FQDN)為準,並記載於所簽發的 SSL 憑證裡面的欄位[如憑證主體名稱 (Subject Name)之一般名稱(Common Name)或憑證主體別名(Subject Alternative Name)等欄位]。

四、 選擇密碼編譯服務提供者『Microsoft RSA SChannel Cryptographic Provider』,金鑰長度選擇 『2048』位元。請注意依照國際密碼學趨勢,請 使用 RSA 2048 位元(含)以上金鑰長度。

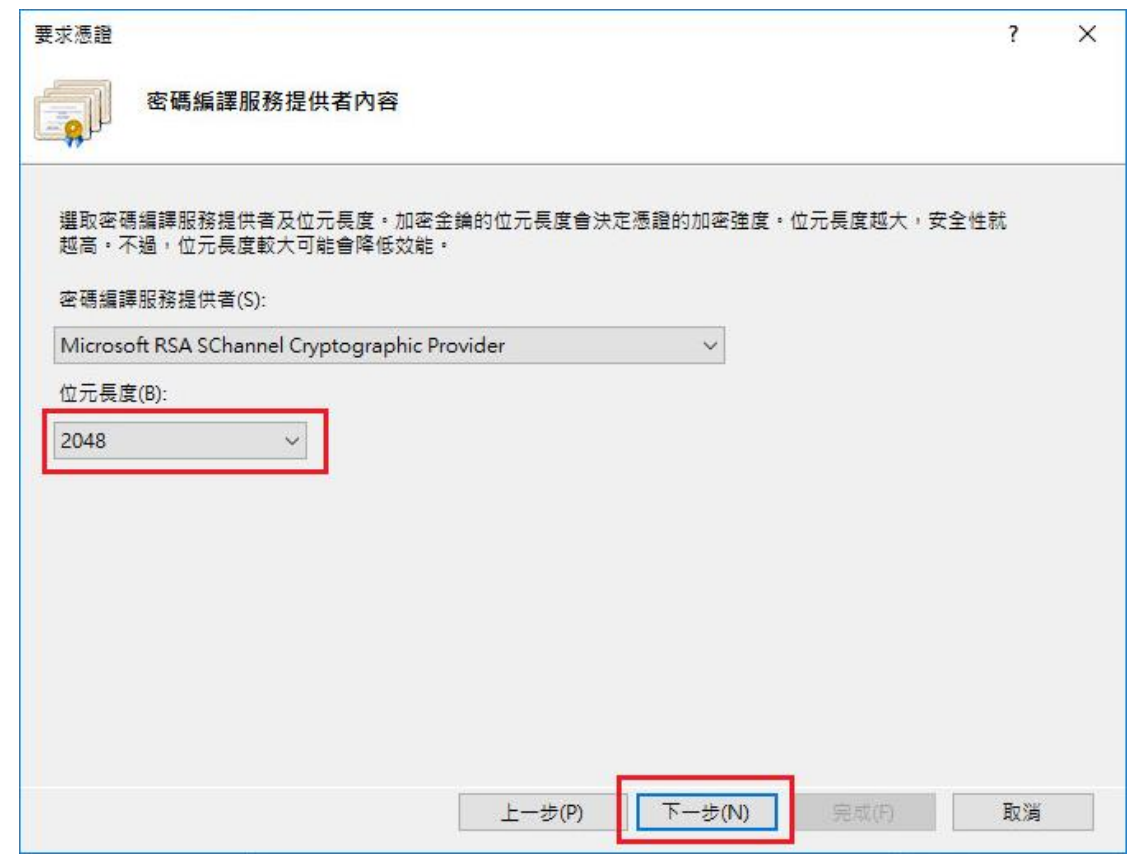

五、 指定儲存憑證請求檔的檔案名稱與存放位置,確認後請點選「完成」。 此時憑證請求檔製作完成,使用憑證請求檔至中華電信通用憑證管理中心申 請 SSL 憑證。

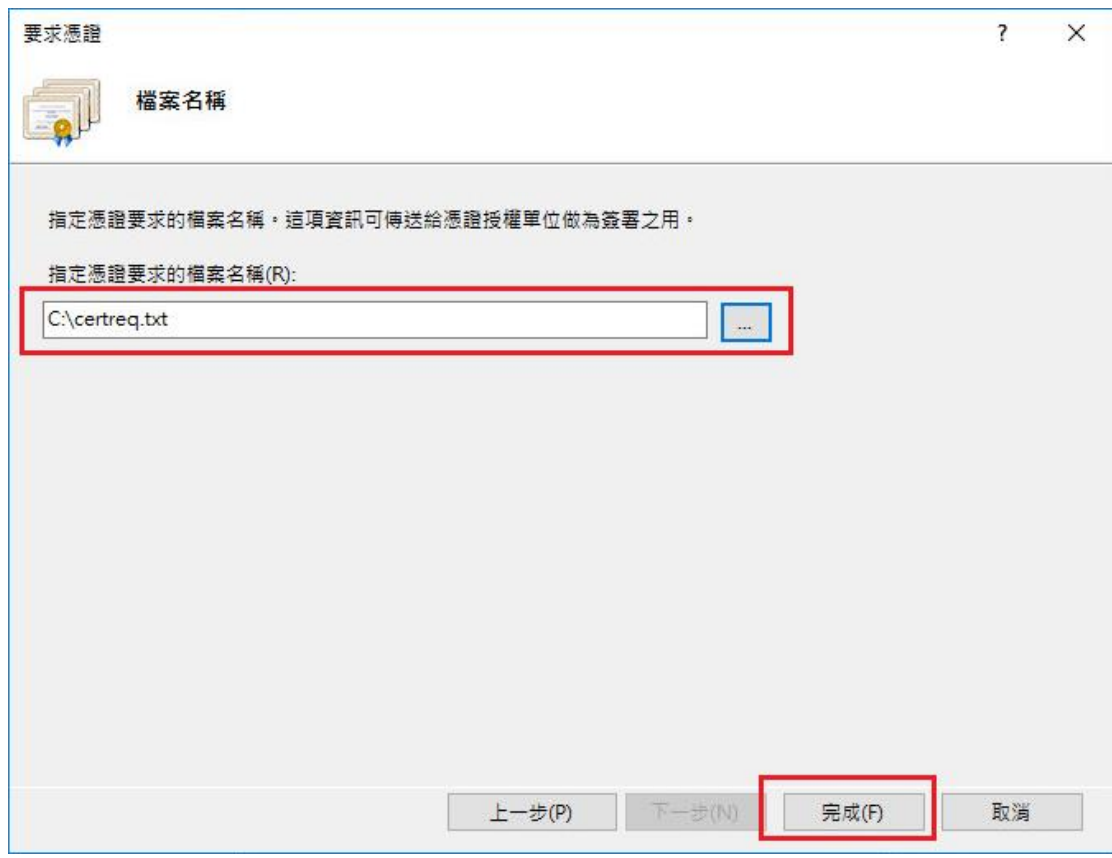

六、 此時憑證請求檔(certreq.txt)製作完成,使用憑證請求檔至中華電信 通用憑證管理中心網站(https://publicca.hinet.net/)依照網頁說明申 請 SSL 憑證。若屬於中華電信公司各單位申請 SSL 憑證者,請從企業入口網 站電子表單之資訊表單 IS14-伺服器應用軟體憑證申請/異動單提出申請。

補充說明 2:若您是申請多網域 SSL 憑證或萬用網域 SSL 憑證,僅需要產生 1 個憑證請求檔(產生憑證請求檔之過程就是幫您的伺服器產製1對金鑰對, 私密金鑰與密碼由伺服器管理者保管,公開金鑰會包含在憑證請求檔內,憑 證管理中心審驗您的身分與網域名稱擁有權或控制權後,所簽發的憑證會記 載申請者的組織資訊、完全吻合網域名稱與公開金鑰在 SSL 憑證內。後續先 安裝 SSL 憑證串鏈於產生憑證請求檔之站台,再將私密金鑰與憑證備份後匯 入其他站台,不同廠牌伺服器之匯出與匯入可參考手冊或寫電子郵件給本管 理中心技術客服信箱 caservice@cht.com.tw 詢問,不需要每個網站站台都 分別產生憑證請求檔。

#### <span id="page-5-0"></span>**Windows IIS 10.0 SSL** 憑證安裝操作手冊

- 下載憑證串鏈,包含3張憑證,分別是(1)eCA 根憑證(ePKI Root CA 憑證,也就是中華電信憑證總管理中心自簽憑證)、(2)PublicCA 中繼憑證 (中華電信通用憑證管理中心自身憑證)與(3)PublicCA 簽發給用戶的 SSL 伺 服器憑證,可採以下兩種方式之一取得:
	- 1. 您若是本公司之客戶,技術聯絡人的電子郵件信箱會收到憑證串鏈壓縮 檔,解壓縮後包括 3 個檔案,分別是 eCA 根憑證(檔名為 ROOTeCA 64.crt)、PublicCA 中繼憑證(檔名為 PublicCA2 64.crt)與用 戶端 SSL 伺服器軟體憑證(檔名為 32 個英數字所組成,此為憑證序號)。 若是中華電信之所屬單位,於經審驗核准申請之電子表單的資訊表單 「IS 14-伺服器應用軟體憑證申請/異動單」頁面下方,可以下載憑證 串鏈壓縮檔,解壓縮後可以取得憑證串鏈 3 個檔案。
	- 2. 從網站查詢與下載:

eCA 憑證:

[http://epki.com.tw/download/ROOTeCA\\_64.crt](http://epki.com.tw/download/ROOTeCA_64.crt)

PublicCA G2 憑證:

[http://epki.com.tw/download/PublicCA2\\_64.crt](http://epki.com.tw/download/PublicCA2_64.crt)

SSL 憑證下載:您若是本公司之客戶,請至 PublicCA 網站點選「SSL 憑證服務」再點選「SSL 憑證查詢及下載」,進行 SSL 憑證下載。 若您是中華電信之員工,負責管理單位之伺服器,請至 http://chtra.cht.com.tw/ 點選「憑證與卡片作業」,再點選「憑證查 詢」,下載 SSL 憑證。

- 二、 有關國際間已淘汰 SHA-1 SSL 憑證移轉至 SHA 256 憑證細節,請參閱問 與答之金鑰長度與演算法(https://publicca.hinet.net/SSL-08-06.htm)
- 三、 開啟「Internet Information Services (IIS)管理員」,點選主機連線 預設名稱,再點選畫面右邊「伺服器憑證」。

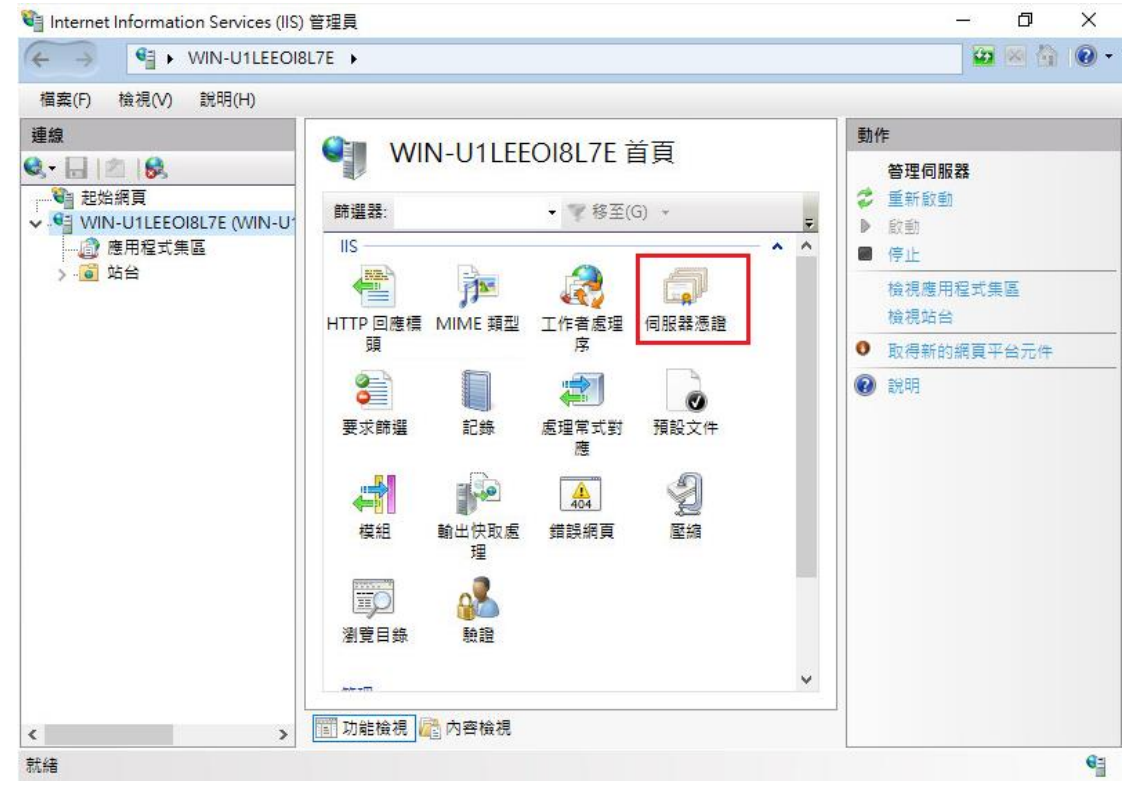

## 四、 點選「完成憑證要求」。

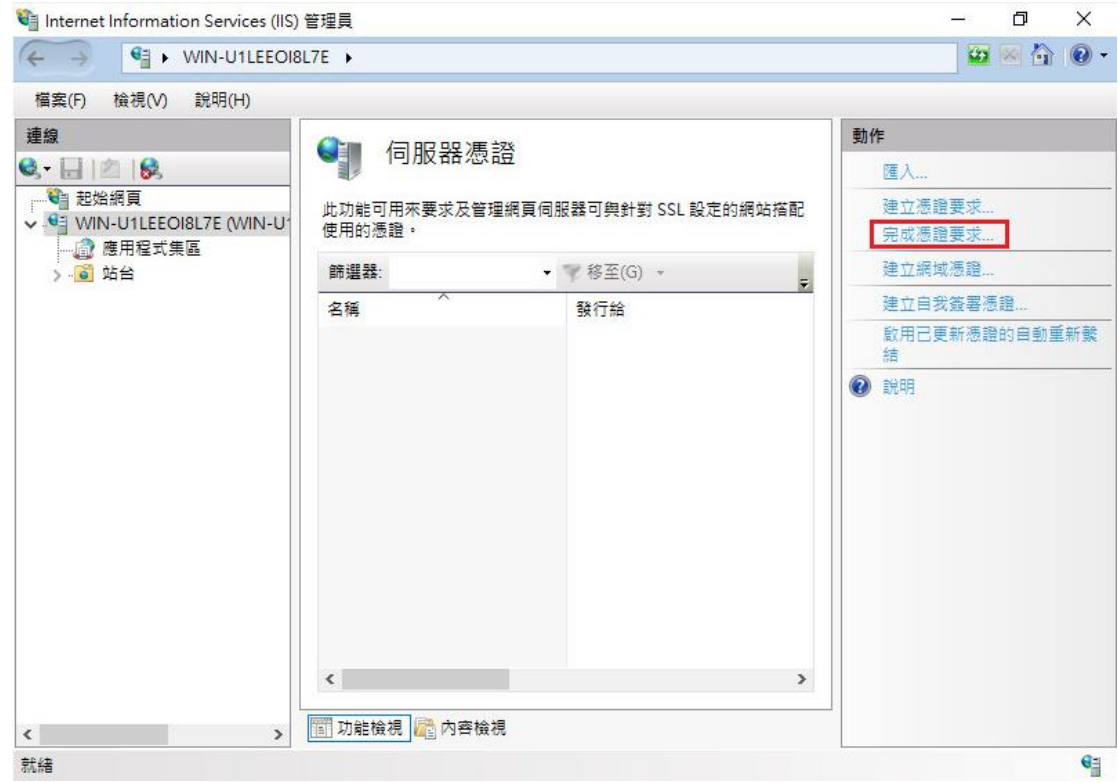

五、 如下圖,選擇存放由中華電信通用憑證管理中心所簽發之 SSL 憑證的位 置,並輸入好記名稱(一般填寫 Domain Name)。

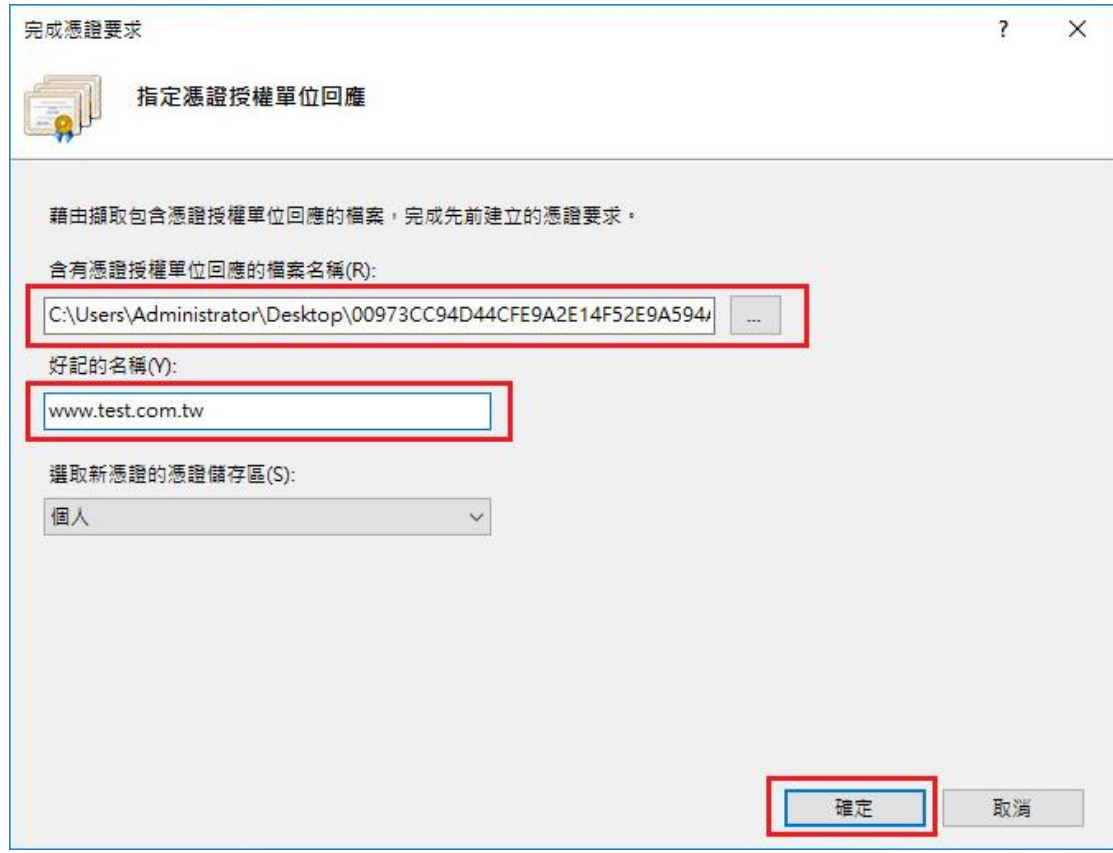

六、 步驟4 按「確定」,出現完成憑證要求的畫面。

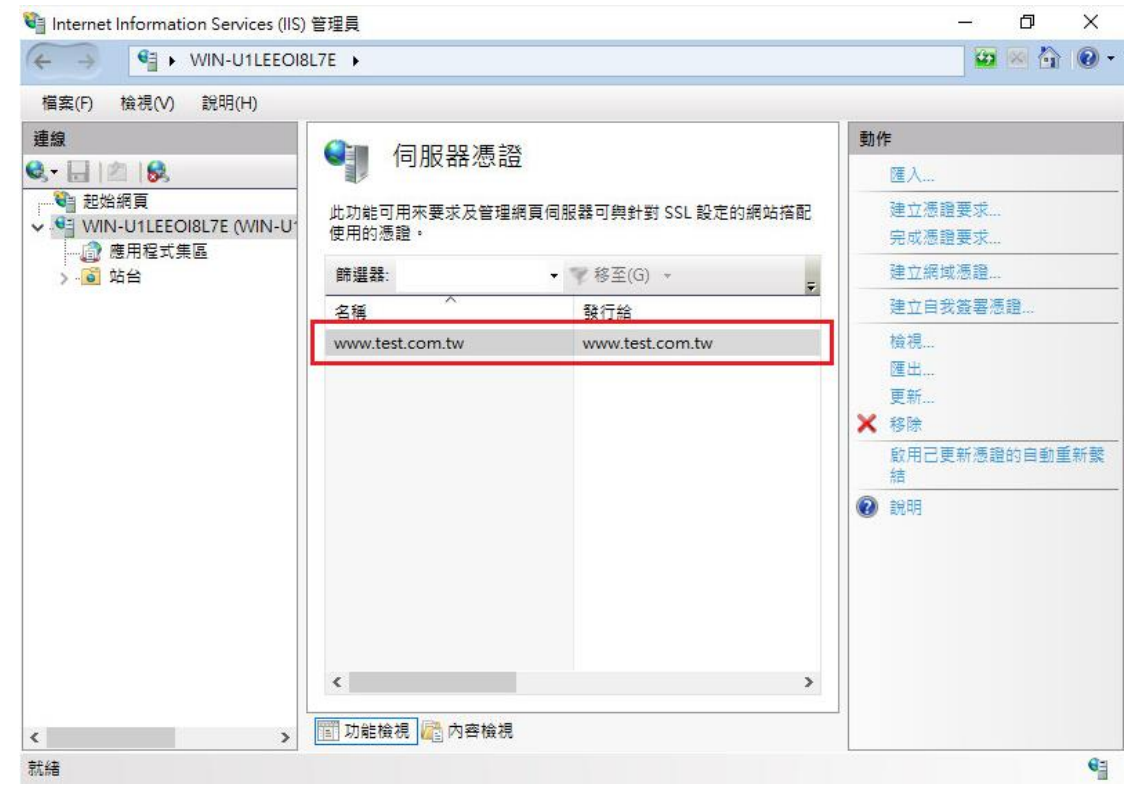

七、 接著要安裝 eCA 及 PublicCA 憑證。 請先點選左下角的「Windows」圖示→輸入「mmc」→按下「Enter」。

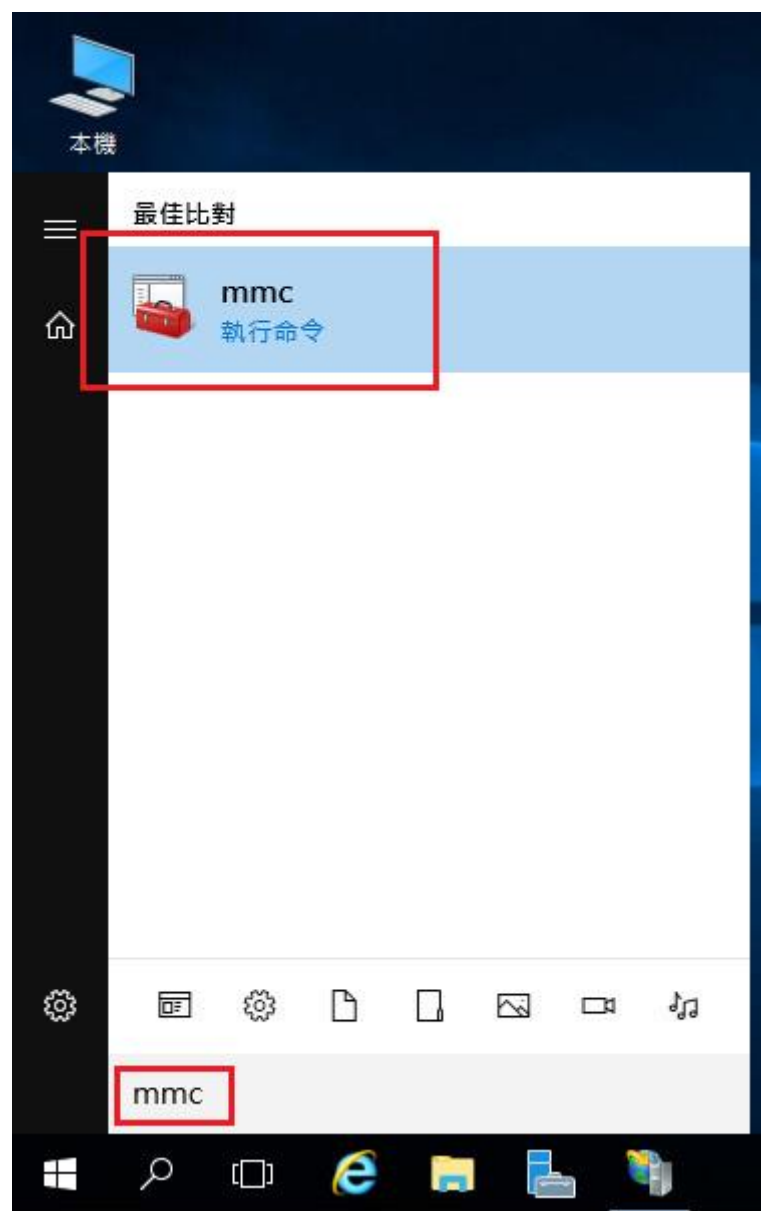

八、 選擇「新增/移除嵌入式管理單元」。

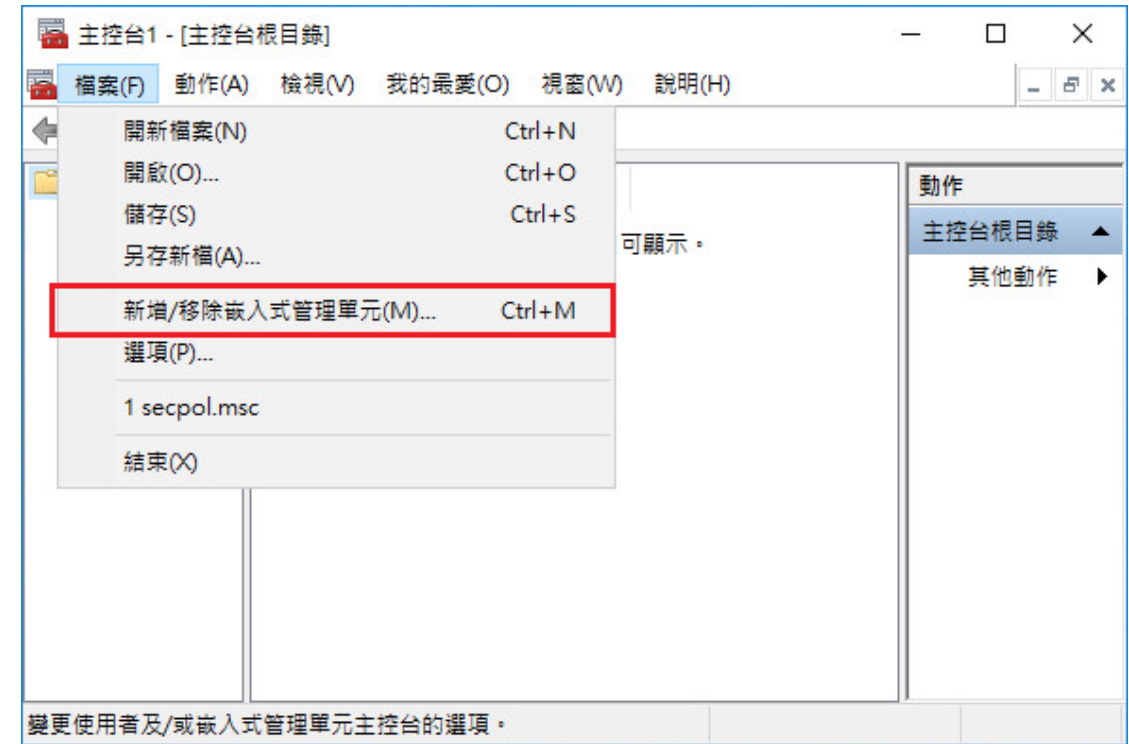

九、 接著點選「憑證」→「新增」。

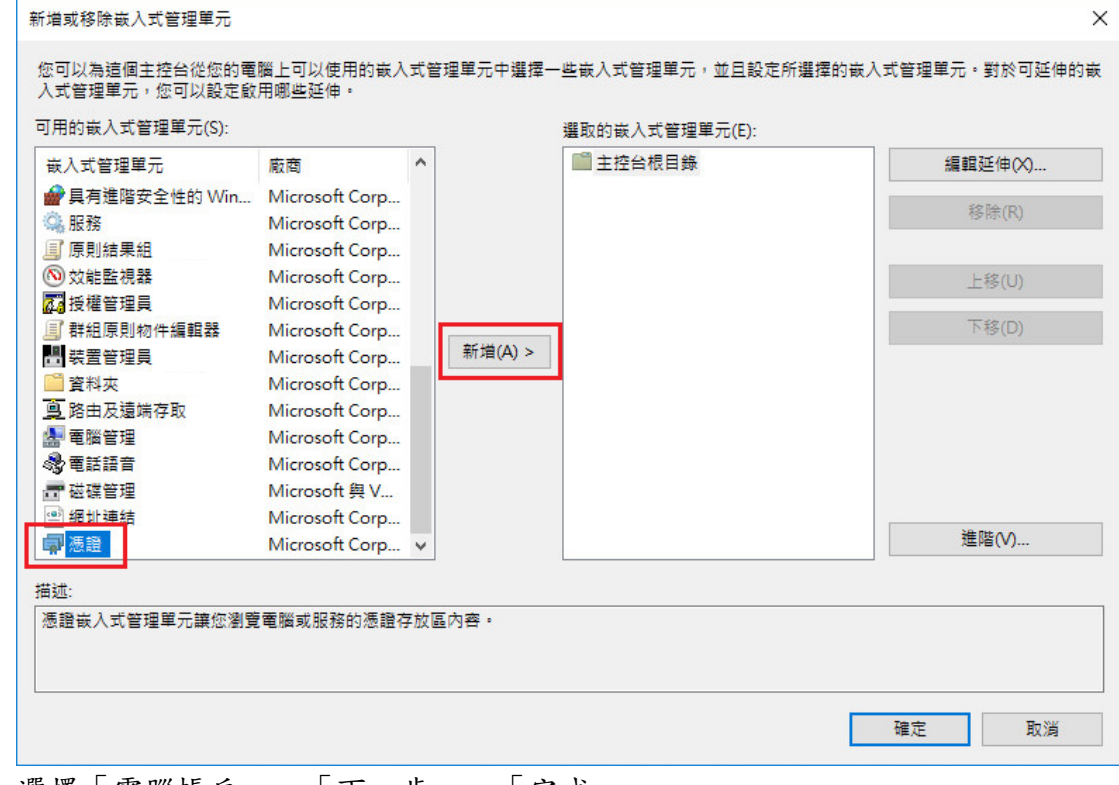

選擇「電腦帳戶」→「下一步」→「完成」。

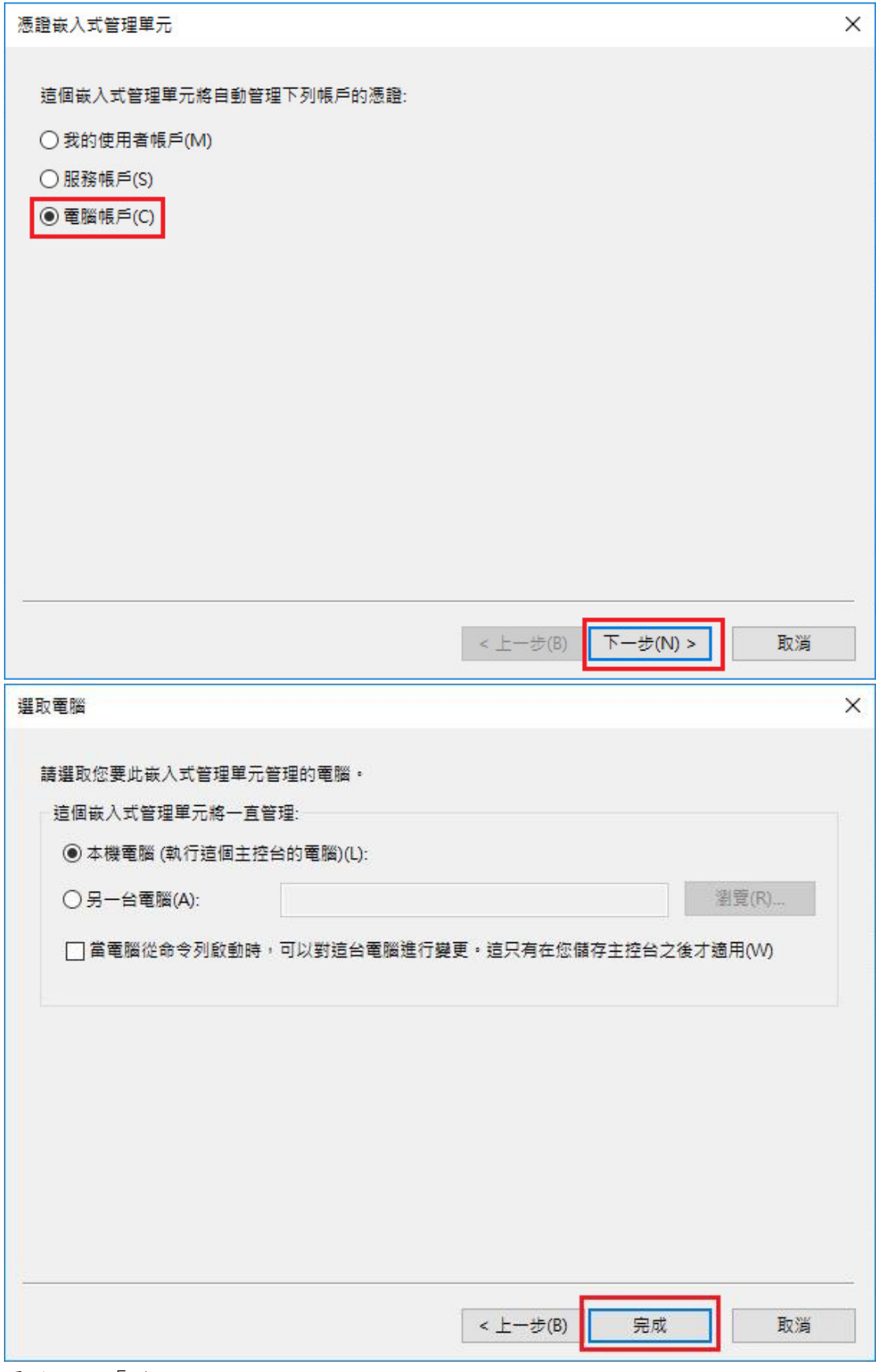

最後按下「確定」。

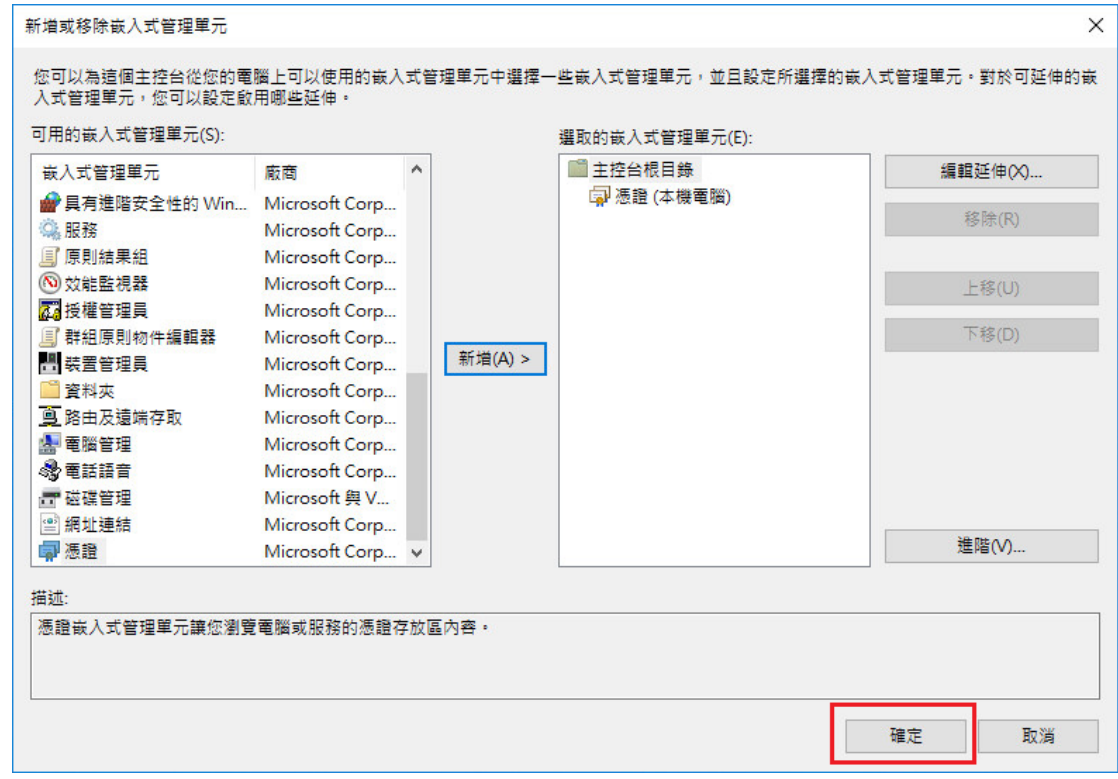

## 十、 先匯入根憑證。在「信任的根憑證授權」下的「憑證」按下右鍵,選擇 「所有工作」→「匯入」。

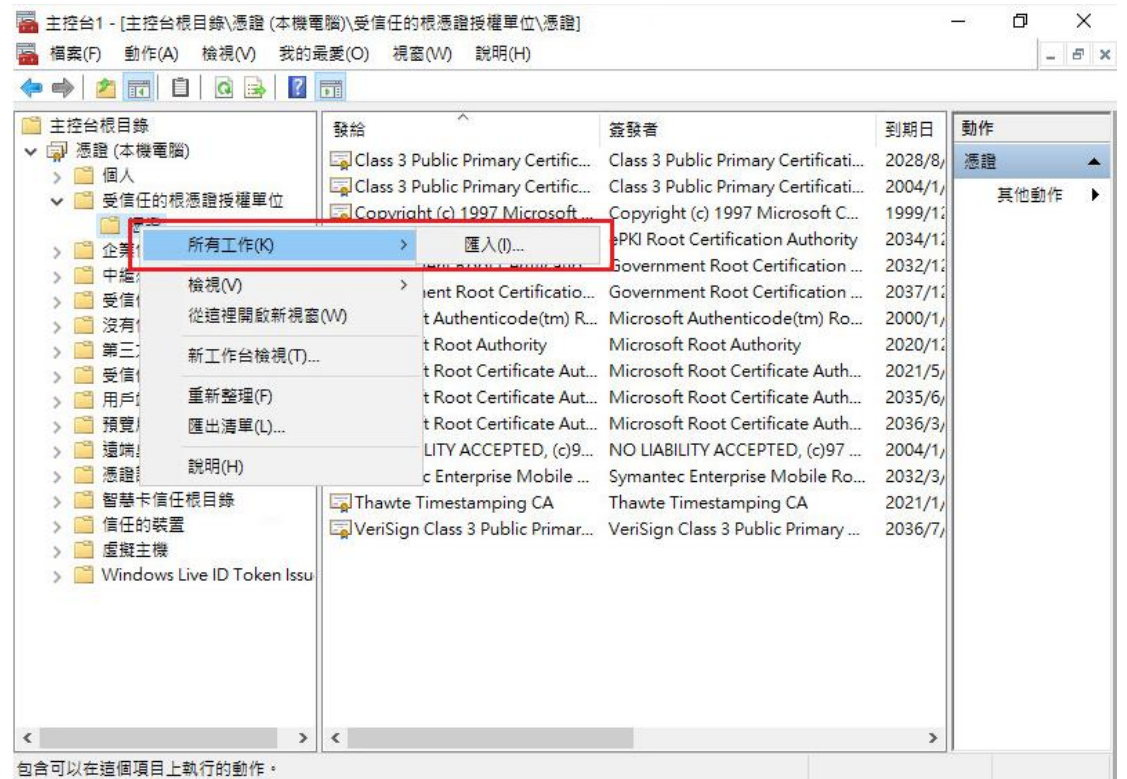

十一、 依照下圖步驟匯入根憑證。

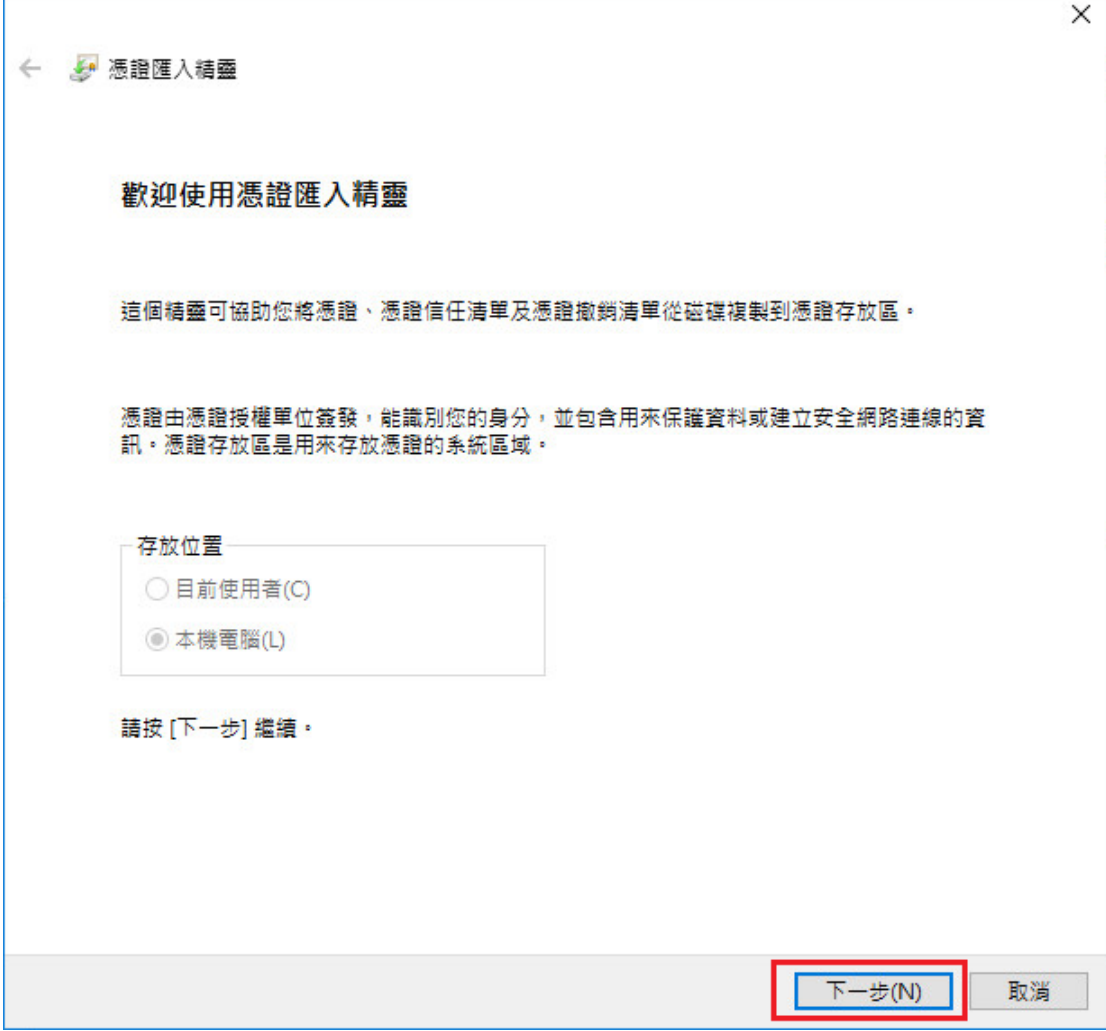

'n

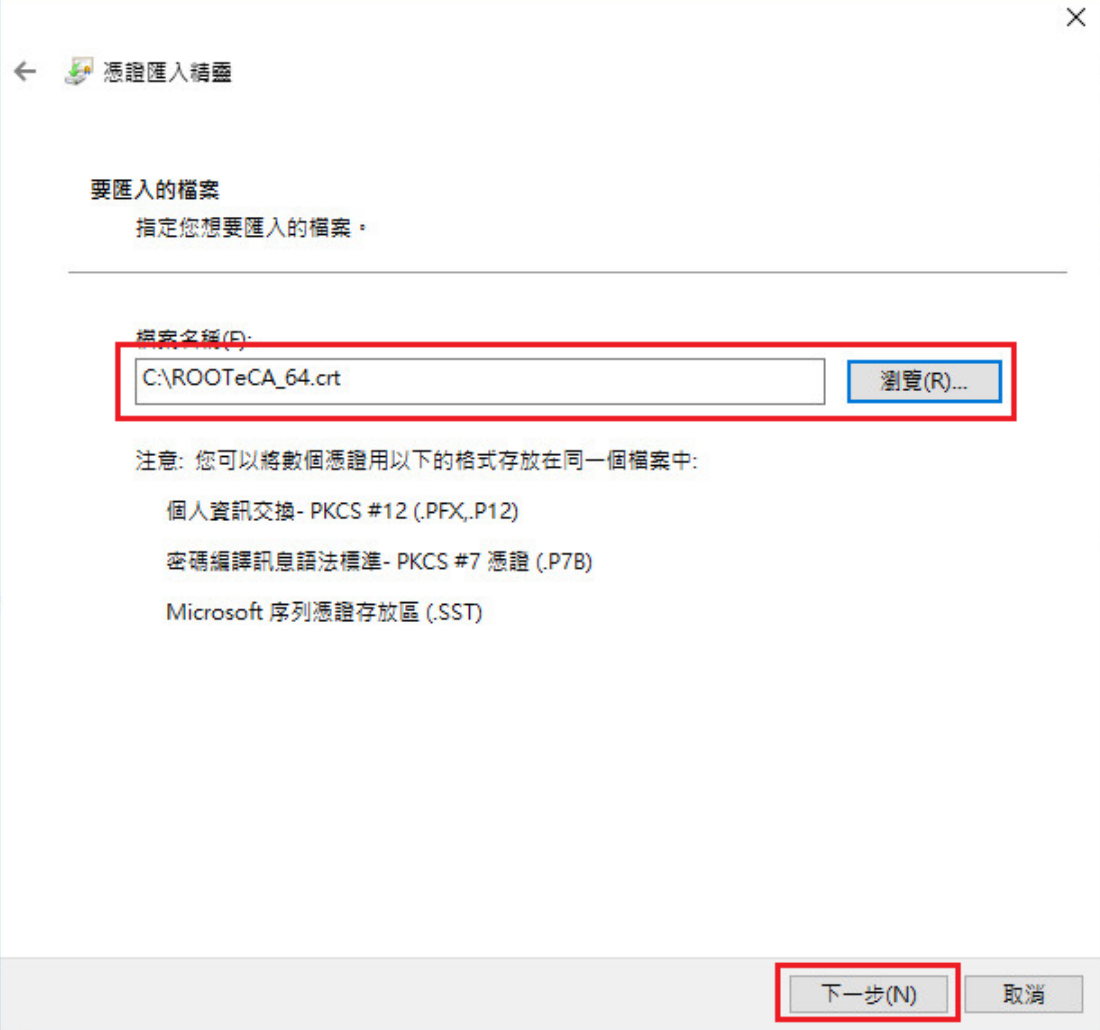

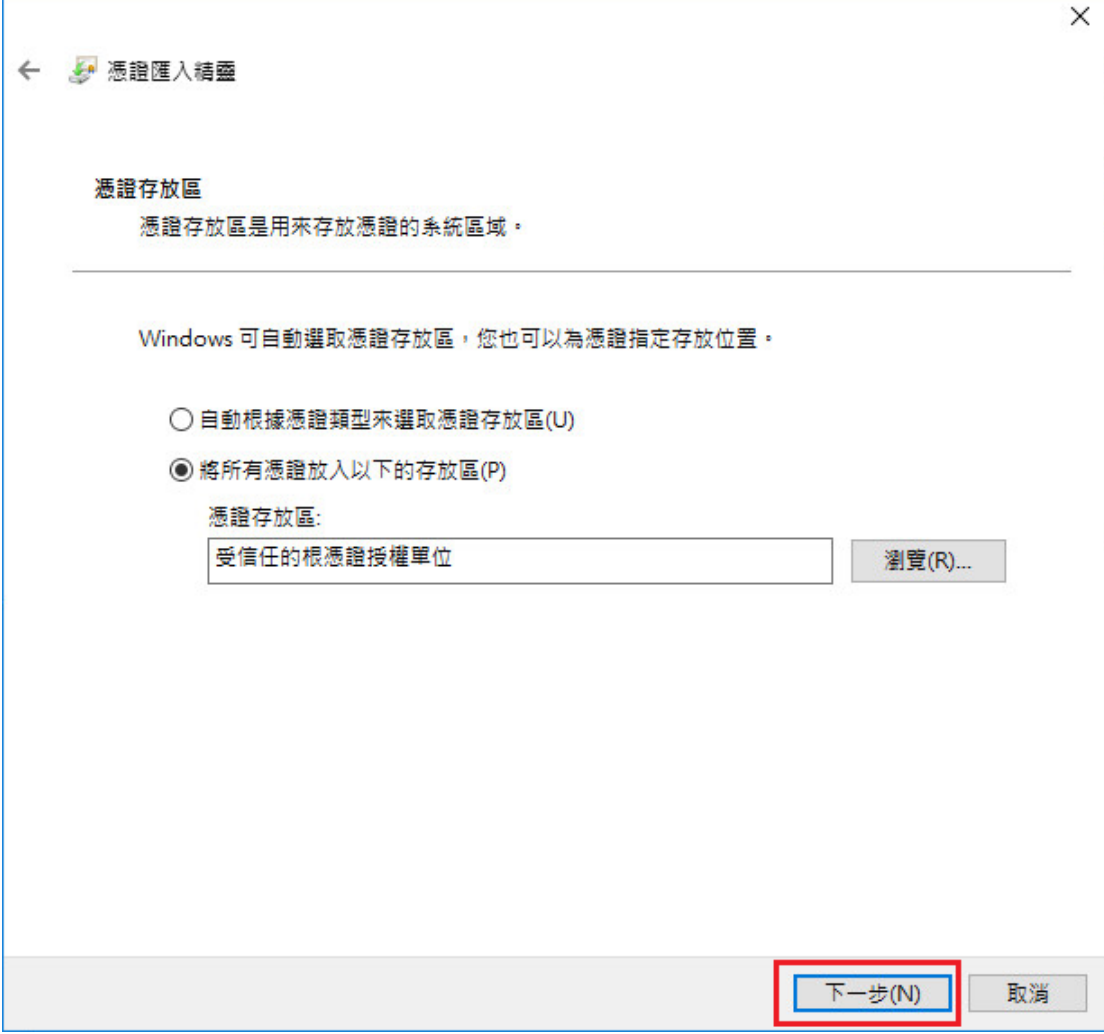

r

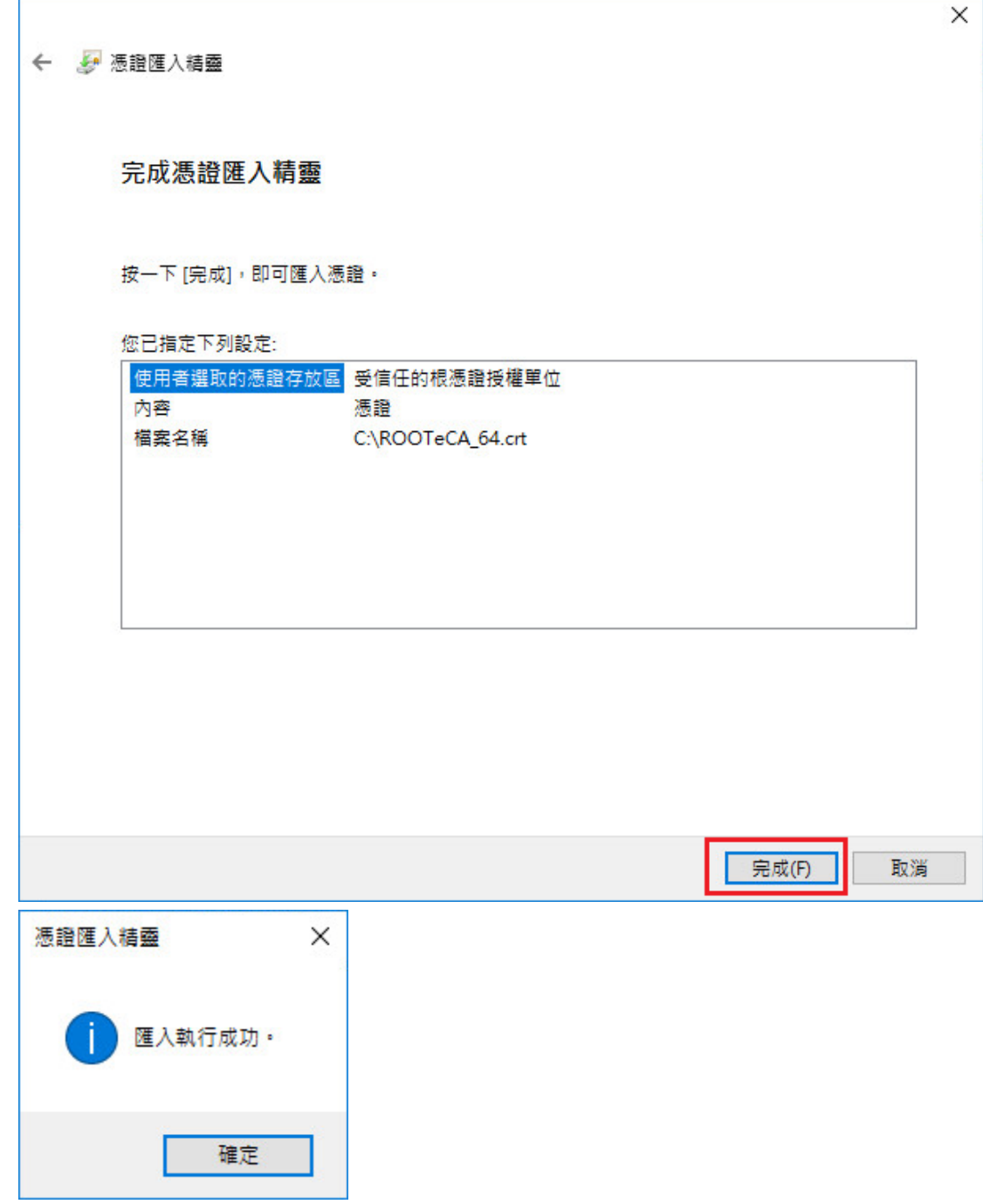

十二、 匯入成功後,可以看到 eCA 的根憑證。

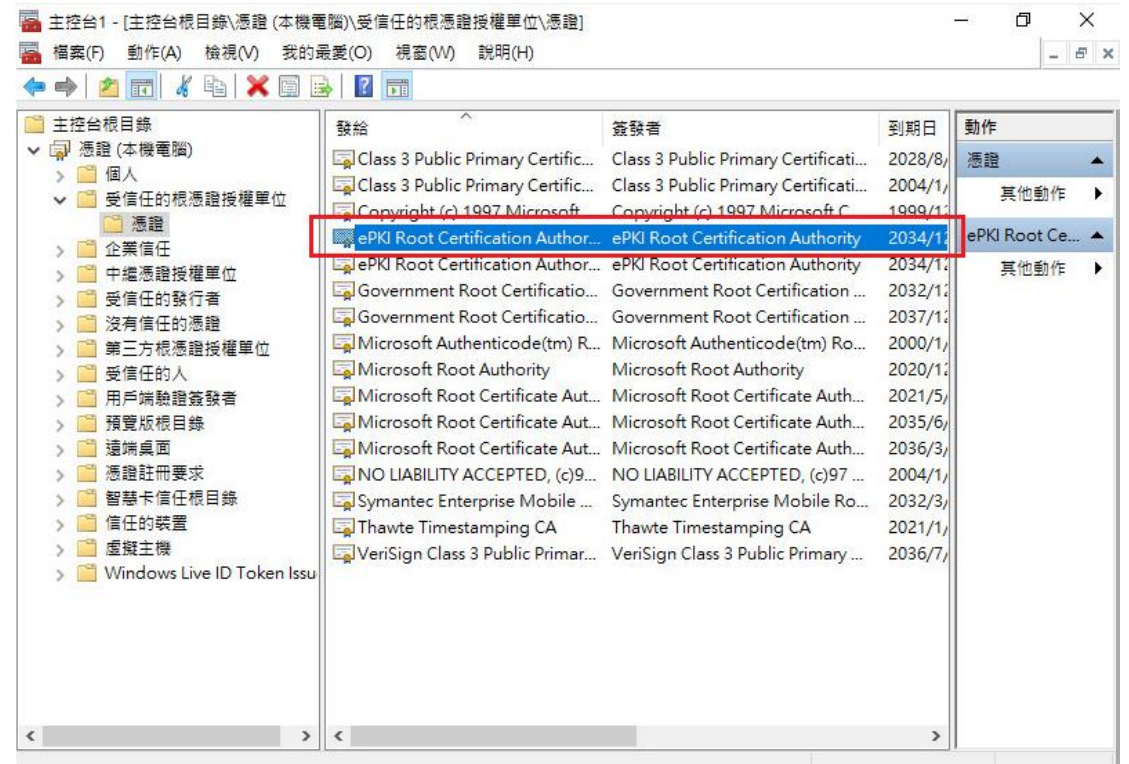

### 十三、 第二步,匯入中繼憑證。在「中繼憑證授權」下的「憑證」按下右鍵, 選擇「所有工作」→「匯入」。

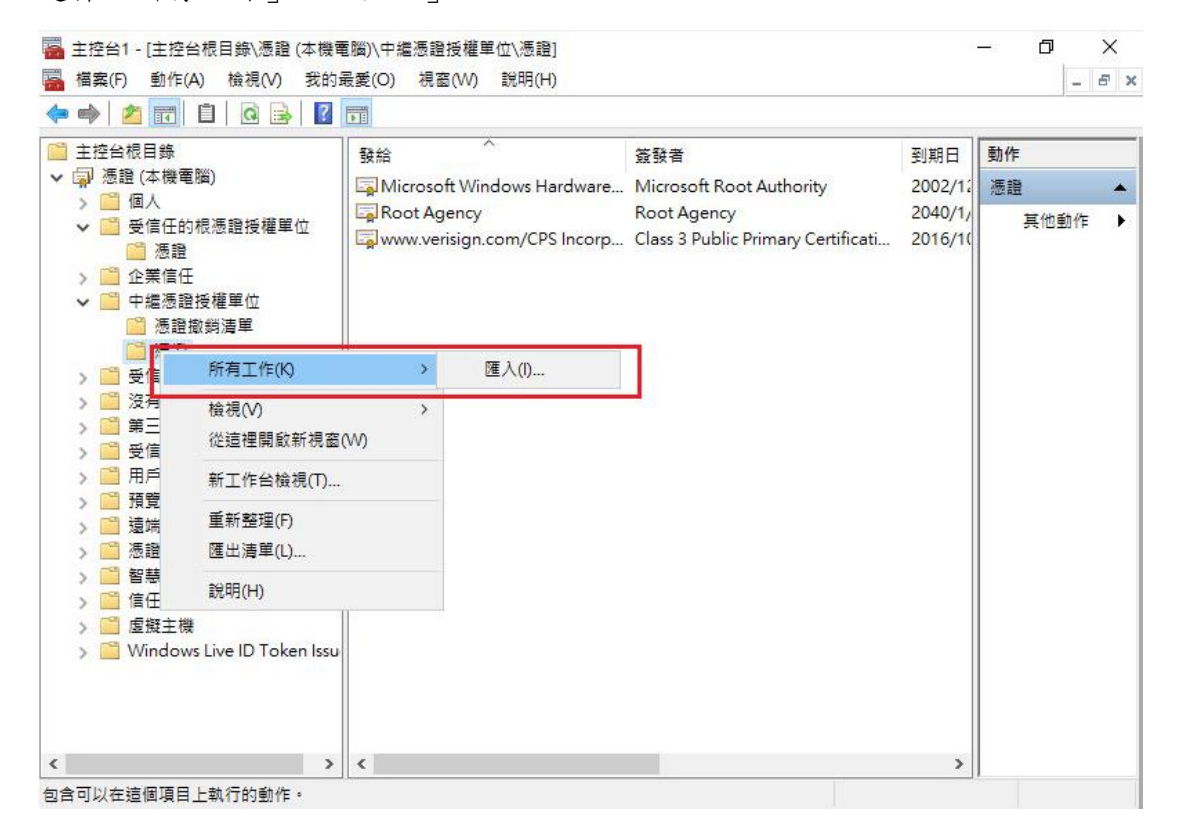

依照上述匯入 eCA 根憑證的步驟,匯入 PublicCA G2 中繼憑證。

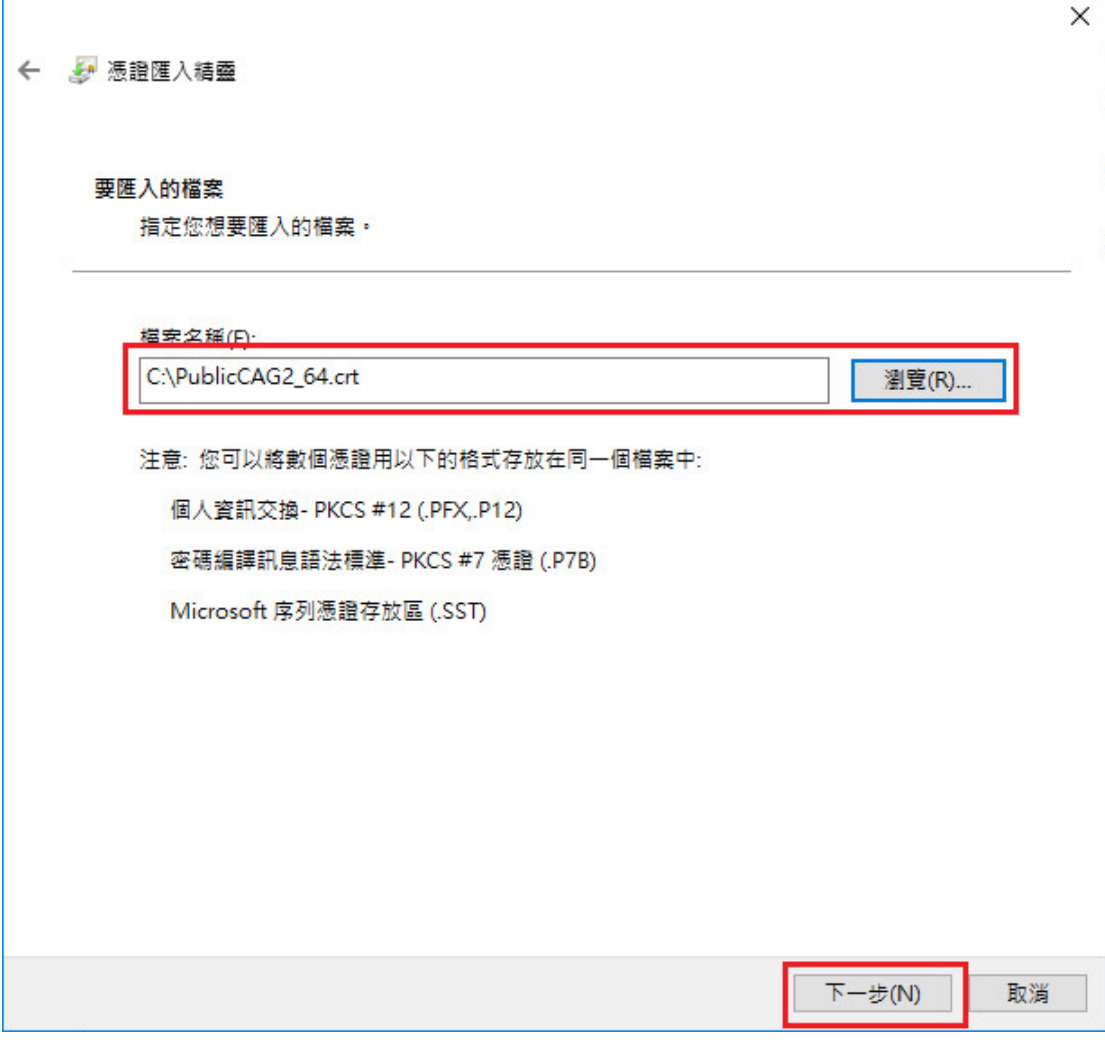

成功匯入後,可以看到 PublicCA G2 的中繼憑證。

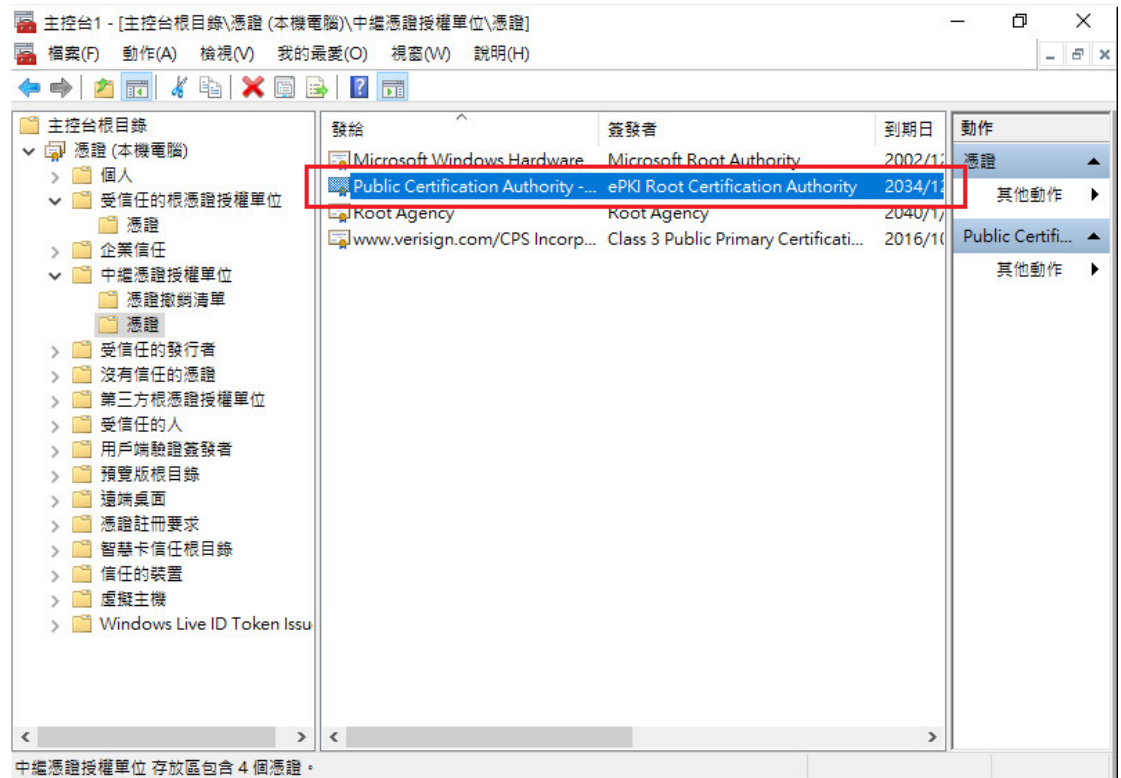

十四、 點選要安裝的站台,本手冊以(Default Web Site)進行說明,選擇「繫 結」 新增類型『https』、連接埠 『443』,選擇要安裝在此站台之 SSL 憑證(www.test.com.tw) 。

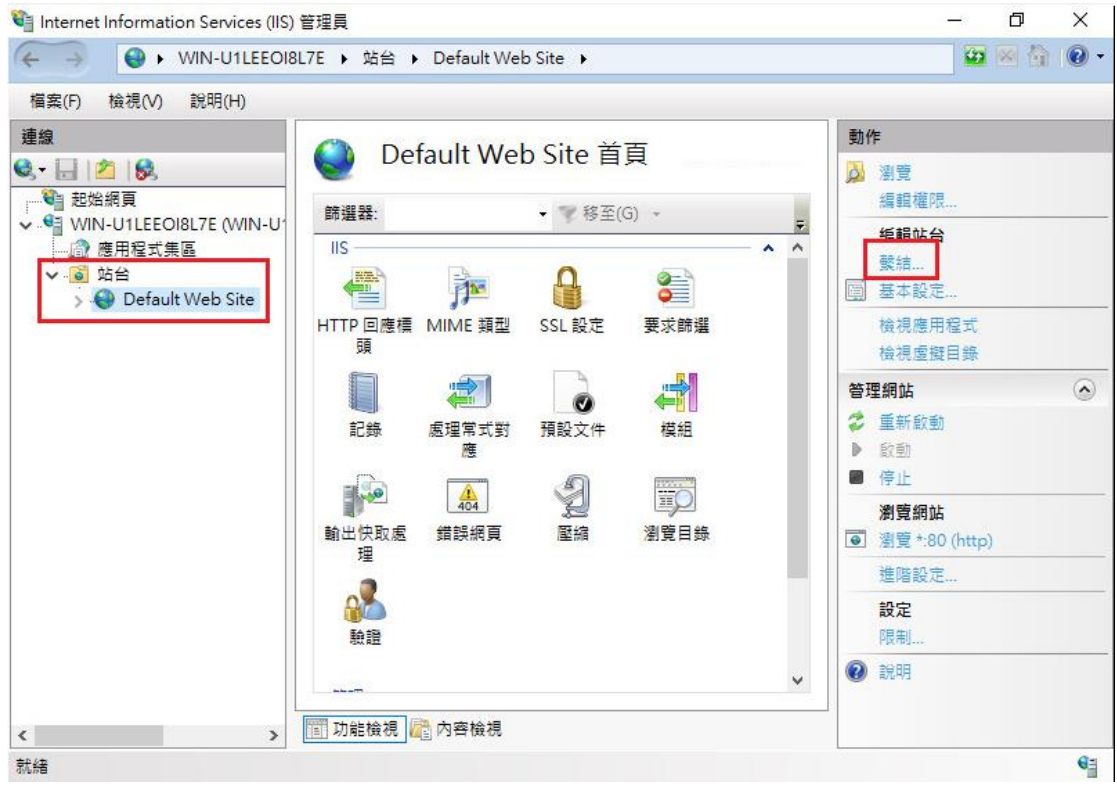

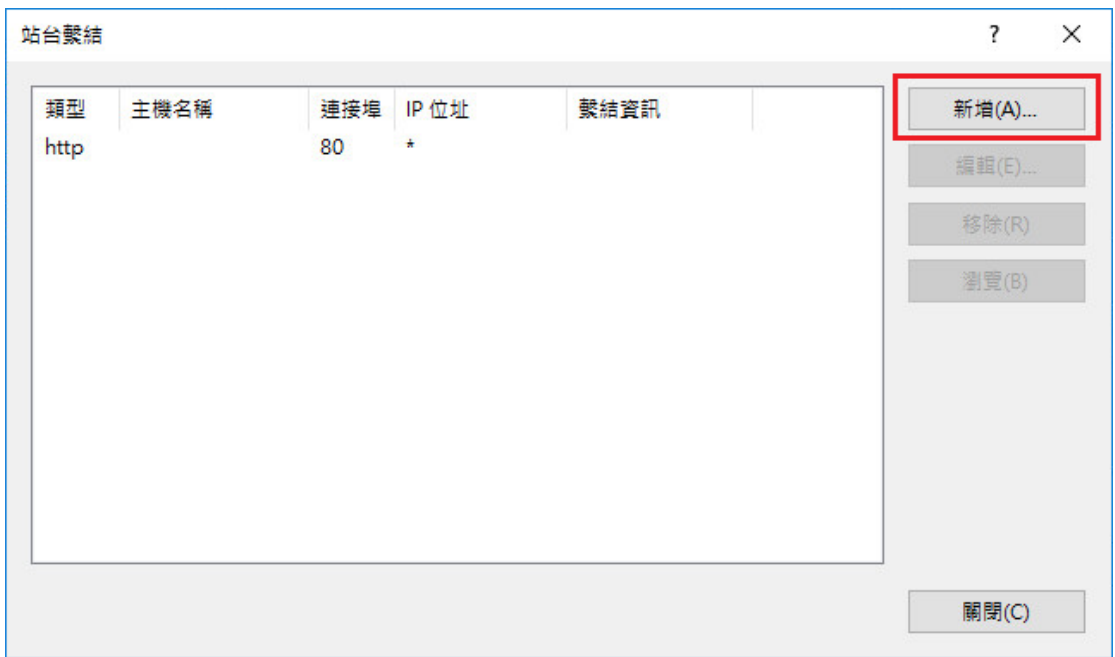

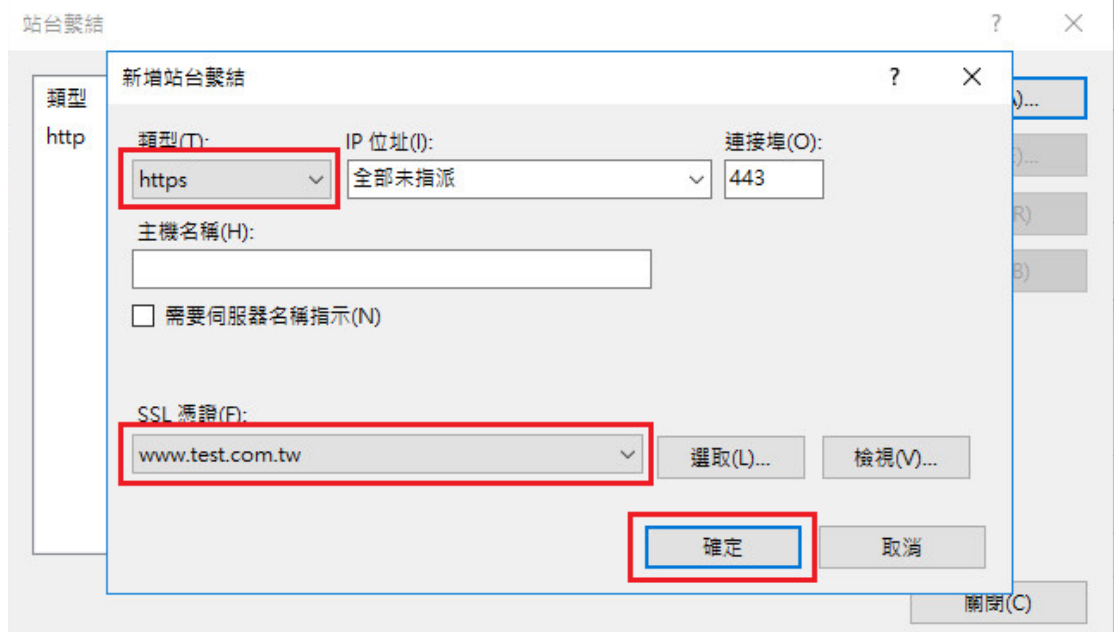

#### 十五、 依照您的網路架構,您可能需要於防火牆開啟對應 https 的 port。

十六、 安裝 SSL 安全認證標章:

請用戶參考技術聯絡人的電子郵件信箱所收到 SSL 憑證串鏈電子郵件內文 的 SSL 安全認證標章安裝說明,將網站 SSL 安全認證標章安裝成功,網友可 瀏覽您所維護網站所安裝 SSL 憑證的狀態與資訊。

請中華電信公司負責維護網站的同仁,參考從企業入口網站的電子表單之資 訊表單「IS14-伺服器應用軟體憑證申請/異動單」所下載 SSL 憑證串鏈檔案 中的 SSLSealispec.txt,將網站 SSL 安全認證標章安裝成功。